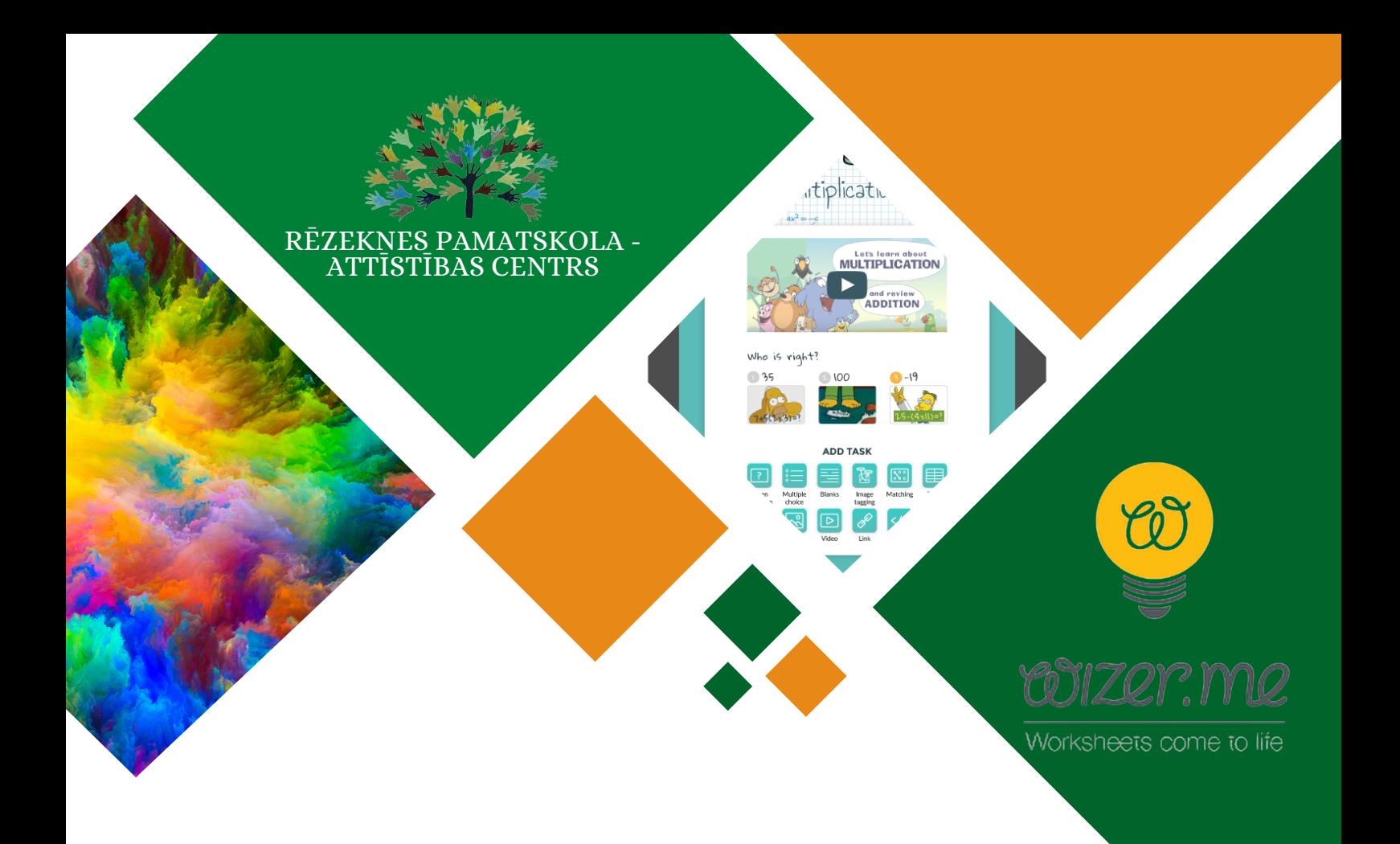

## IT risinājumi izglītībā Interaktīvās darba lapas programmā "Wizer.me"

Tehniskā atbalsta materiāls

Materiālu sagatavoja: RPAC izglītības metodiķe Evija Kaša Decembris, 2023

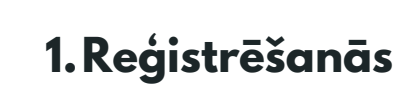

RPAC

1.Interneta adrešu joslā ierakstiet - **app.wizer.me** Logā, kas atvērsies, labajā, augšējā stūrī redzēsiet opciju - "*Log in"* (ielogoties)

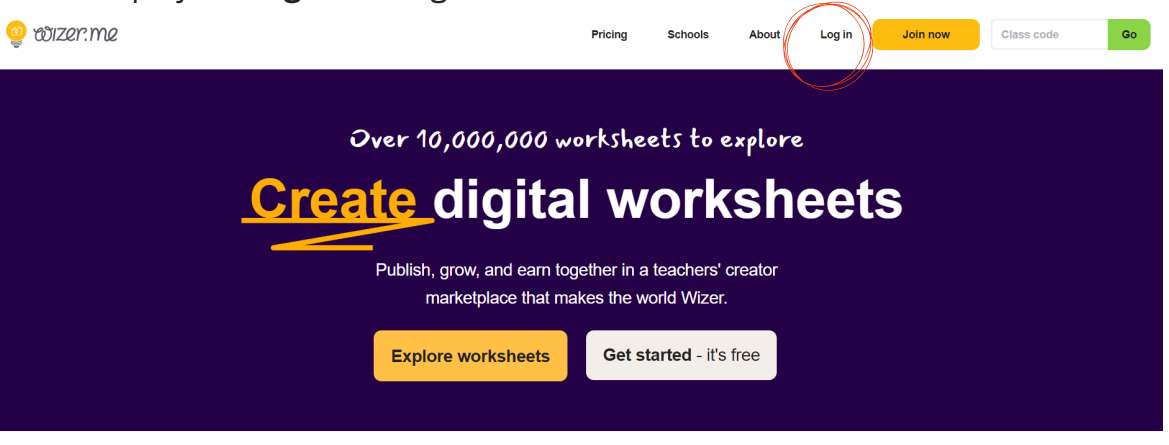

2. Ielogoties iespējams: **1.** izmantojot Jūsu "Google", " Edmodo" vai "Microsoft" kontus. **2.** izmantojot citu e-pastu

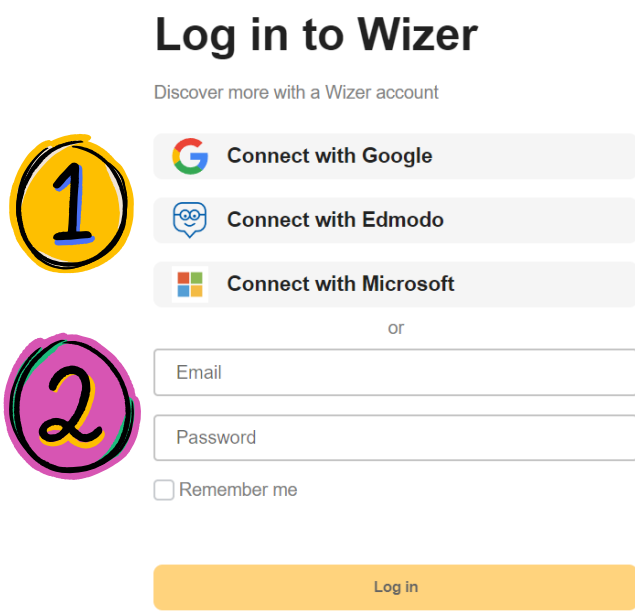

3. Pēc ielogošanās, redzēsiet citu kolēģu veidotās darba lapas. Meklētājā (1) varat pamēģināt sameklēt sava mācību priekšmeta darba lapas, varbūt kāds jau ir veidojis no Latvijas. Lai sāktu veidot savu interaktīvo darba lapu, nospiediet uz "*Create worksheet*" (kreisajā pusē)

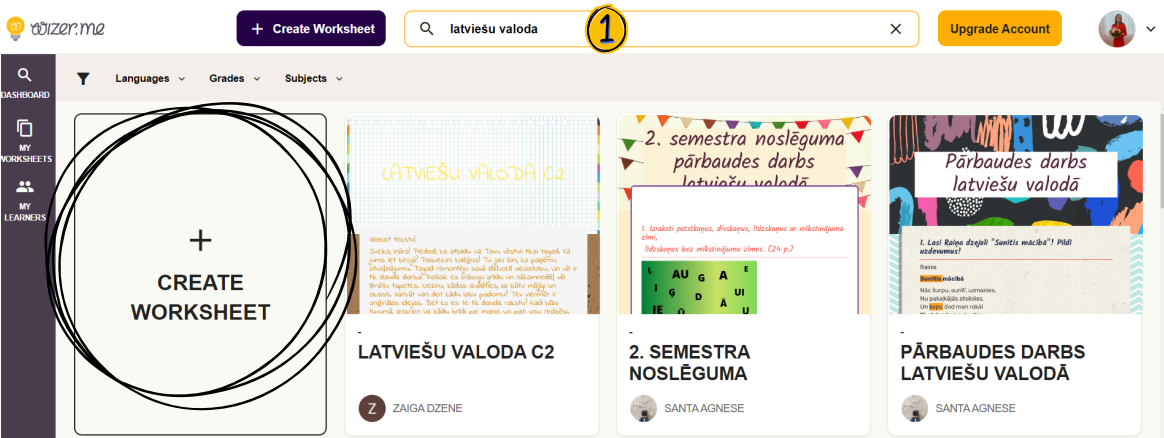

## **2. Darba lapas veidošana**

1. Darba lapas izveide sākas ar tematikas (fona) izvēli, ko Jūs varat redzēt kreisajā pusē. Pa vidu ir darba lauks - vieta, kur veidosiet savu darba lapu. Sākumā izvēlamies jebkuru no kreisajā pusē pieejamajām tematikām.

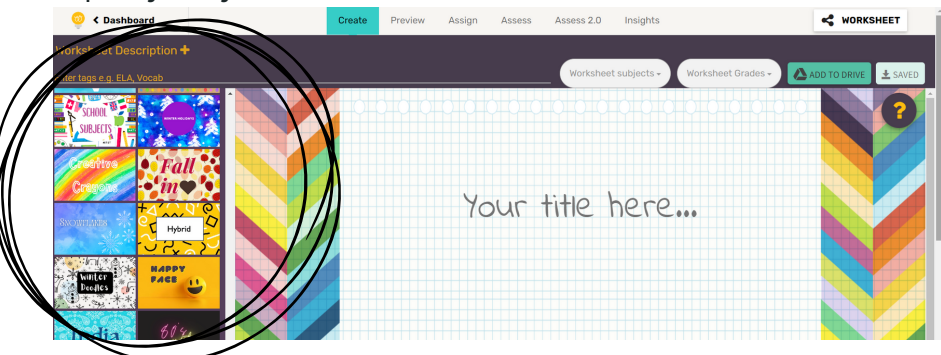

2. Tagad sāksim veidot pašu darba lapu. "*Your title here....*" - ierakstām darba lapas nosaukumu. Šajā paraugā - "Ziema". Nosaukumam varam nomainīt krāsu un fontu - to var izdarīt rīkjoslas kreisajā pusē.

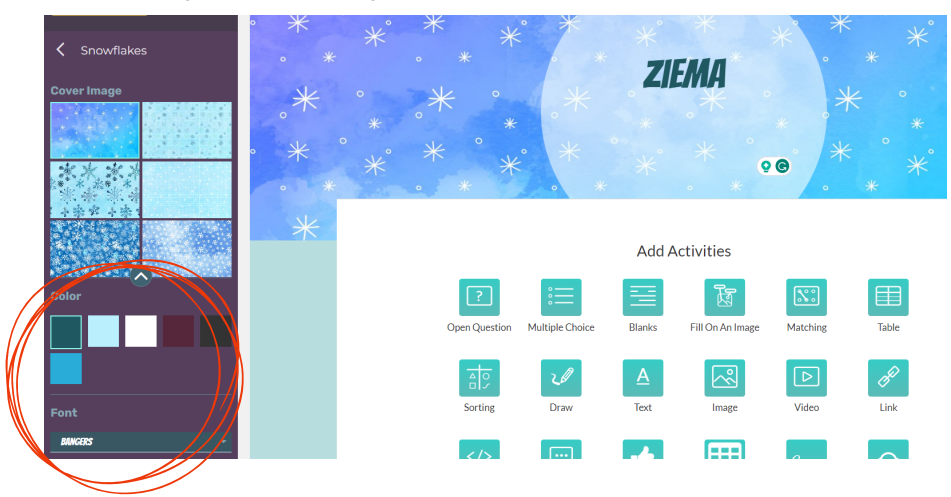

3. Laiks pievienot aktivitāti. Izvēles ir diezgan daudz (1) Šajā paraugā sāksim ar "*Matching*", kas nozīmē - "Savienot" jeb "Atrast pareizos pārus."

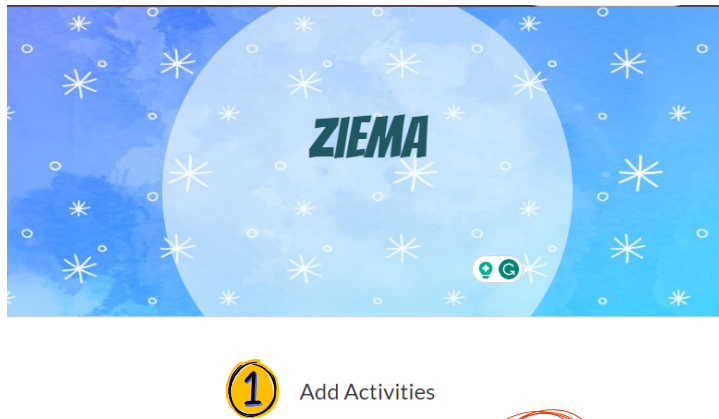

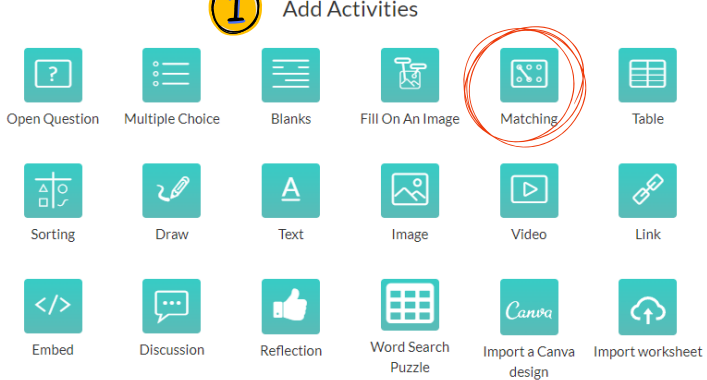

## **Uzdevumu veidi:**

**Open questions** - atklātie jautājumi

**Multiple choice** - jautājumi ar atbilžu variantiem Blanks - jāaizpilda tukšās vietas (piemēram, tekstā, teikumā)

**FIll on an image** - pievienotajam attēlam skolēnam ir iespēja pierakstīt vajadzīgo informāciju (piem., attēlā ir kāds augs, skolēnam jāsaraksta tā sastāvdaļas)

**Matching** - savienošana (piemēram attēls ar vārdu)

**Table** - tabula, kur skolēns var ierakstīt info.

**Sorting** - sagrupēšana (piem., savvaļas un mājdzīvnieki)

**Draw** - skolēnam ir iespēja uzzīmēt.

**Text** - var vienkārši pievienot vajadzīgo tekstu (piem., literatūrā kādu dzejoli)

**Image / Video**- var pievienot attēlu / video **Link** - var pievienot saiti uz kādu citu mājas lapu **Embed** - var pievienot HTML kodu

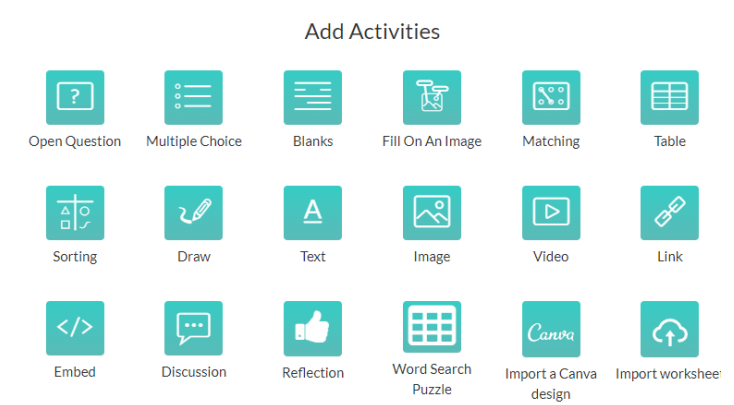

**Discussion -** iespēja uzdot diskusijas jautājumu, uz ko skolēns tad varēs atbildēt.

**Reflection -** atgriezeniskā saite

**Word search puzzle -** vārdu režģis (latviešu valodas specifiskās zīmes (mīkstinājums, garumzīme) darbojas korekti.

**Import a Canva design -** var pievienot Canva veidotos dizainus.

**Import worksheet -** var pievienot darba lapu

4. Izvēloties "*Matching*" aktivitāti, atvērsies lauks, kurā norādīsiet visu nepieciešamo informāciju. **1. "Title"** - uzdevuma nosaukums. **2.***"Instructions" -* uzdevuma noteikums. **3. "Voice"** - iespējams uzdevuma noteikumu ierakstīt. **4. "***Add matching pairs***"** - ieliksiet tās lietas, ko skolēniem būs jāsavieno (pievienot var gan attēlu, gan ierunāt audio). Kad viss pabeigts, spiežam "*Done*." Ť

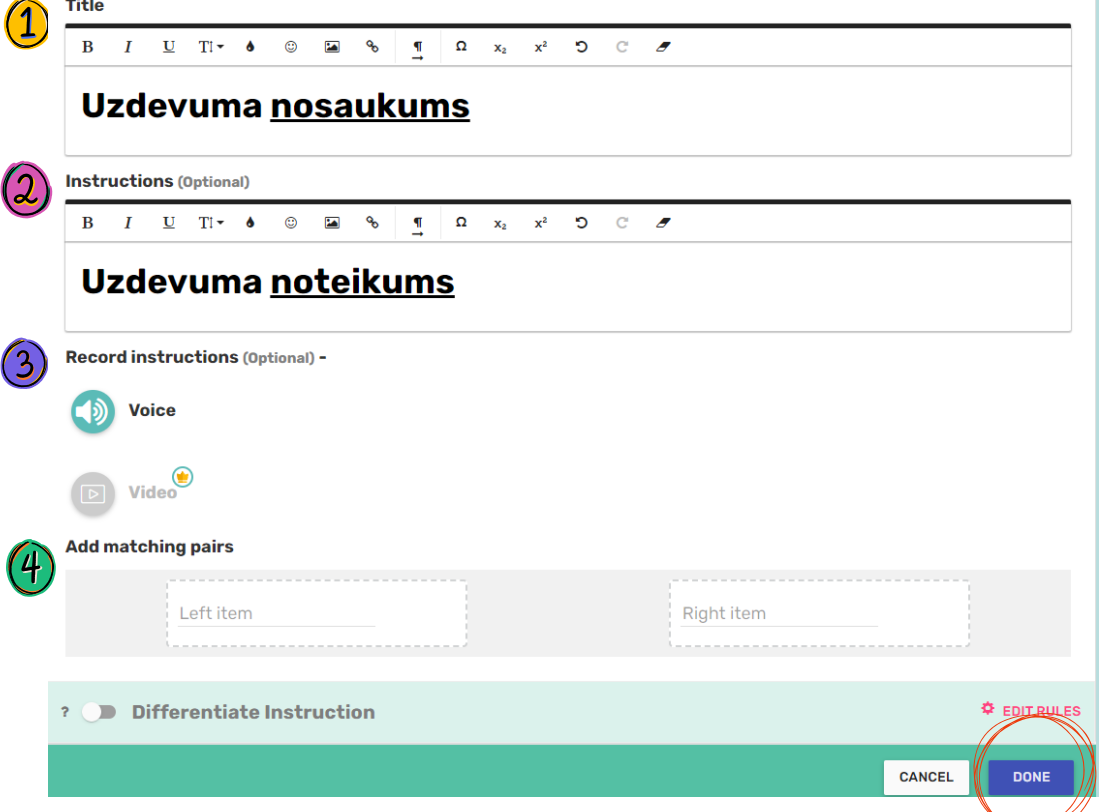

5. Šādi izskatīsies uzdevums:

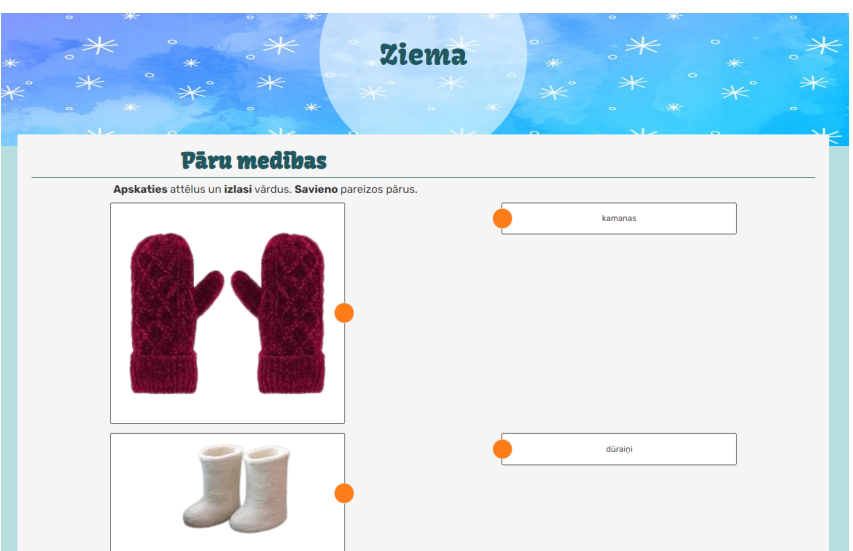

6. Pievienosim vēl vienu aktivitāti - "*Fill on an image*".

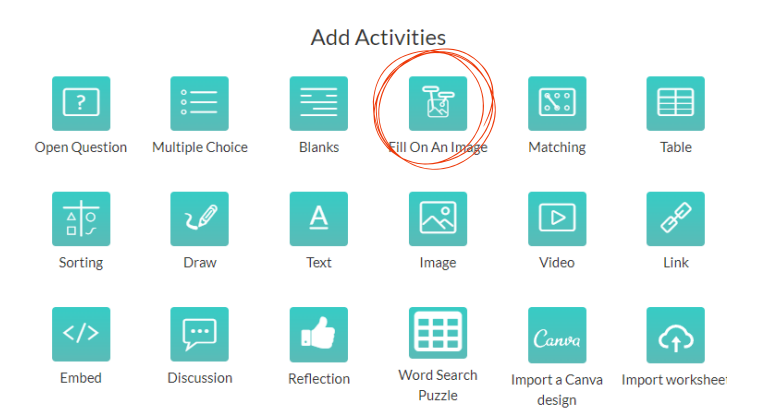

6. Pievienosim vēl vienu aktivitāti - "*Fill on an image*". Divas opcijas - 1. pievienot iepriekš sagatavotu attēlu, 2. pdf failu. Kad attēls pievienots, tad atvērsies tāds pats logs, kā iepriekšējai aktivitātei, kur ierakstīsiet nosaukumu, uzdevuma noteikumu.

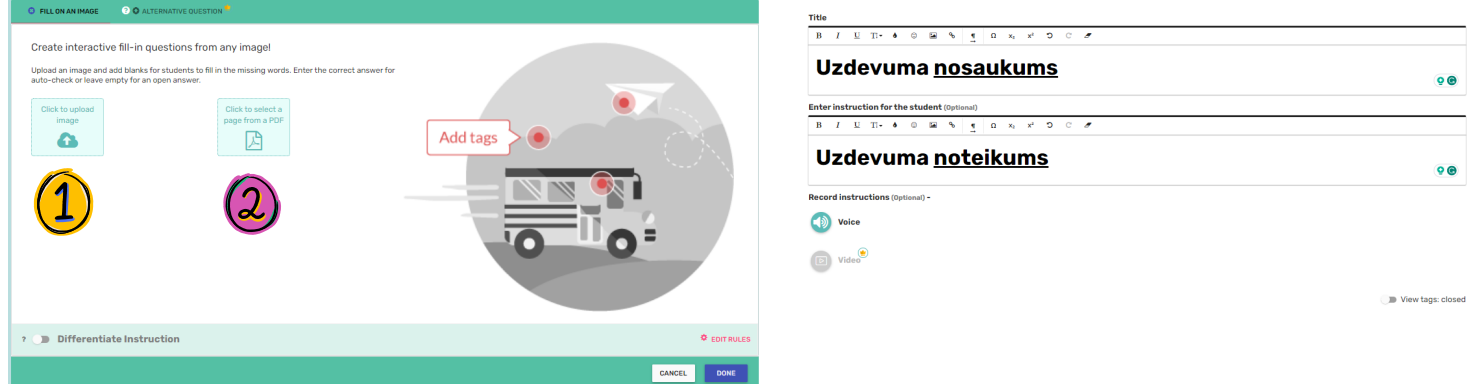

7. Kad attēls pievienots, tad var atzīmēt tās lietas, kas skolēnam būs jāieraksta. Vienkārši klikšķinot uz jebkura objekta, būs iespēja pievienot pareizo atbildi. Kad visi objekti atzīmēti, nospiežam "*Done*."

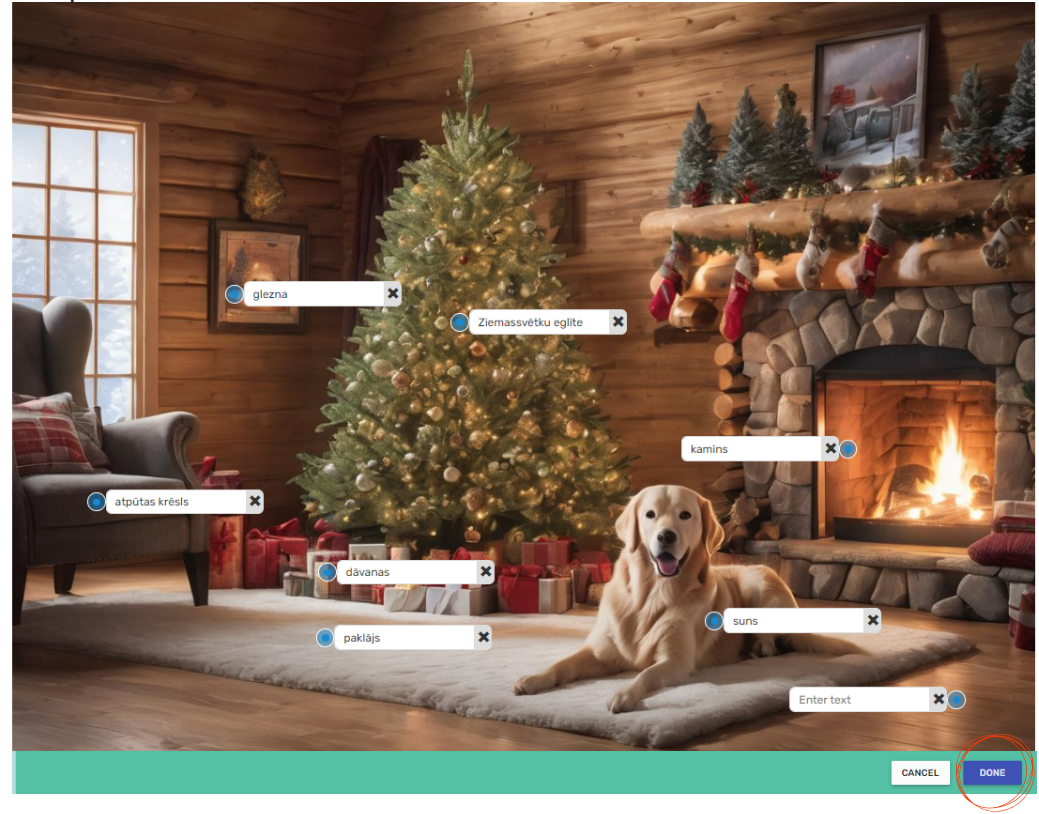

8. Līdzīgi varat pievienot vēl aktivitātes savai darba lapai.

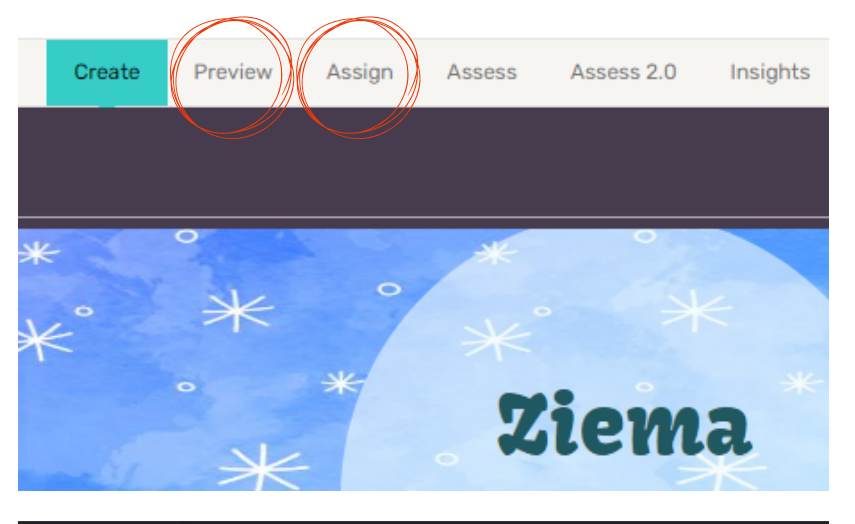

9. Kad visas aktivitātes pievienotas, tad varat paskatīties, kā visa darba lapa izskatās kopumā - "*Preview*" Sadaļā "*Assign*" varēsiet iegūt saiti, lai ar to varētu dalīties ar skolēniem.

10. Nospiežot uz "*Assign*", atvērsies jauns logs.

1. Izvēlieties sadaļu "*Via Link*".

2. Uzklikšķiniet uz kopīgošanas pogas.

3. Kopējiet saiti un sūtiet to saviem skolēniem.

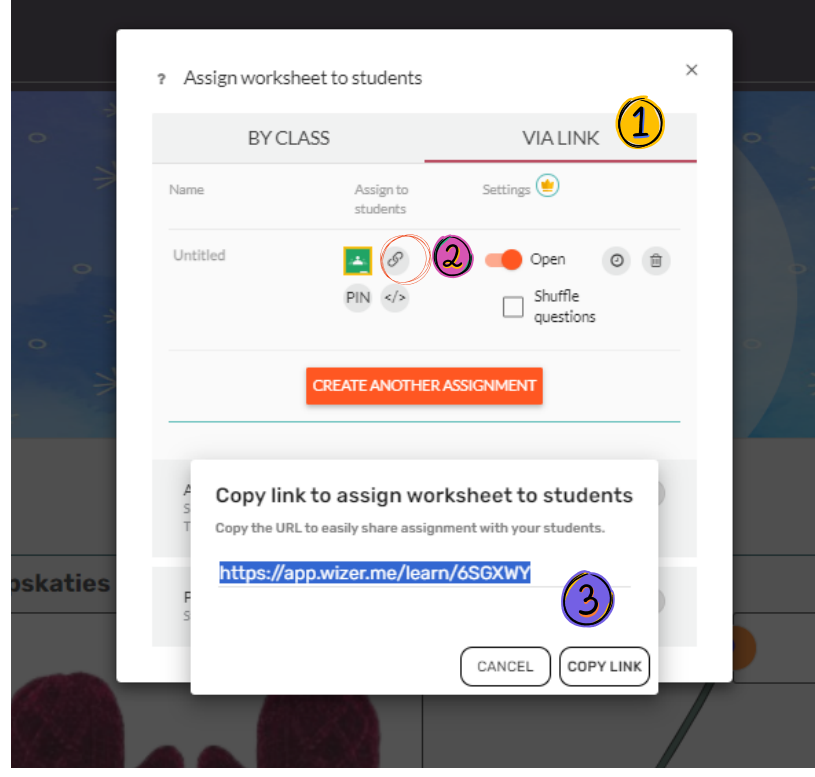

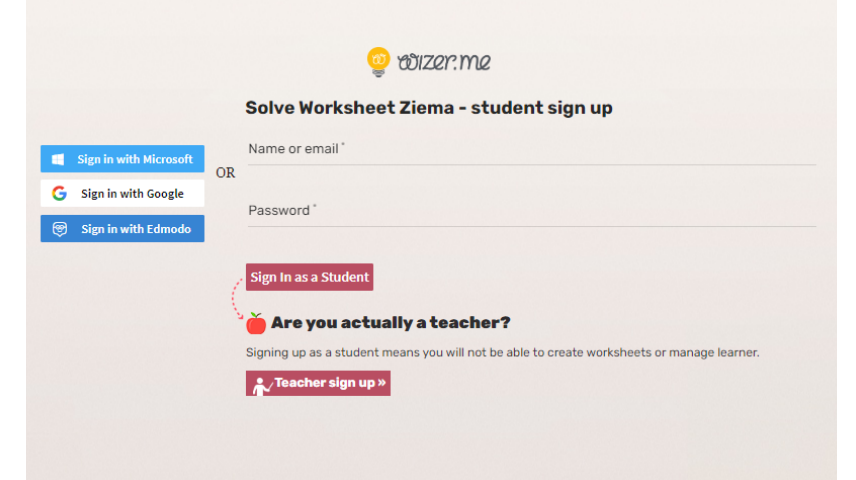

11. Lai skolēns varētu izpildīt uzdevumu, viņam ir jāpiereģistrējas (Google vai epasts)

Diemžēl tikai maksas versijā pastāv iespēja skolotājam veidot klases un piereģistrēt savus skolēnus.

12. Sadaļā "*Assess*" - redzēsiet skolēnu pildītos darbus. Kriesajā pusē arī būs saraksts ar skolēniem, kas aizpildījuši darba lapu, kā arī iegūtie punkti.

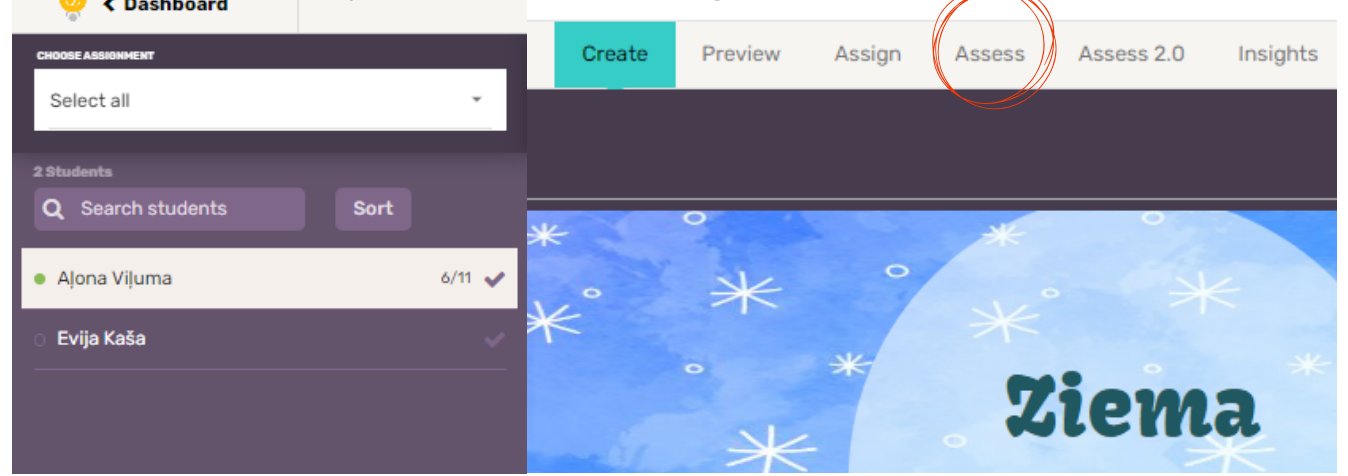

13. Apskatoties uzdevumus, varēsiet redzēt, kas ir bijis pareizi (zaļā krāsā) un kas nepareizi (sarkanā krāsā.)

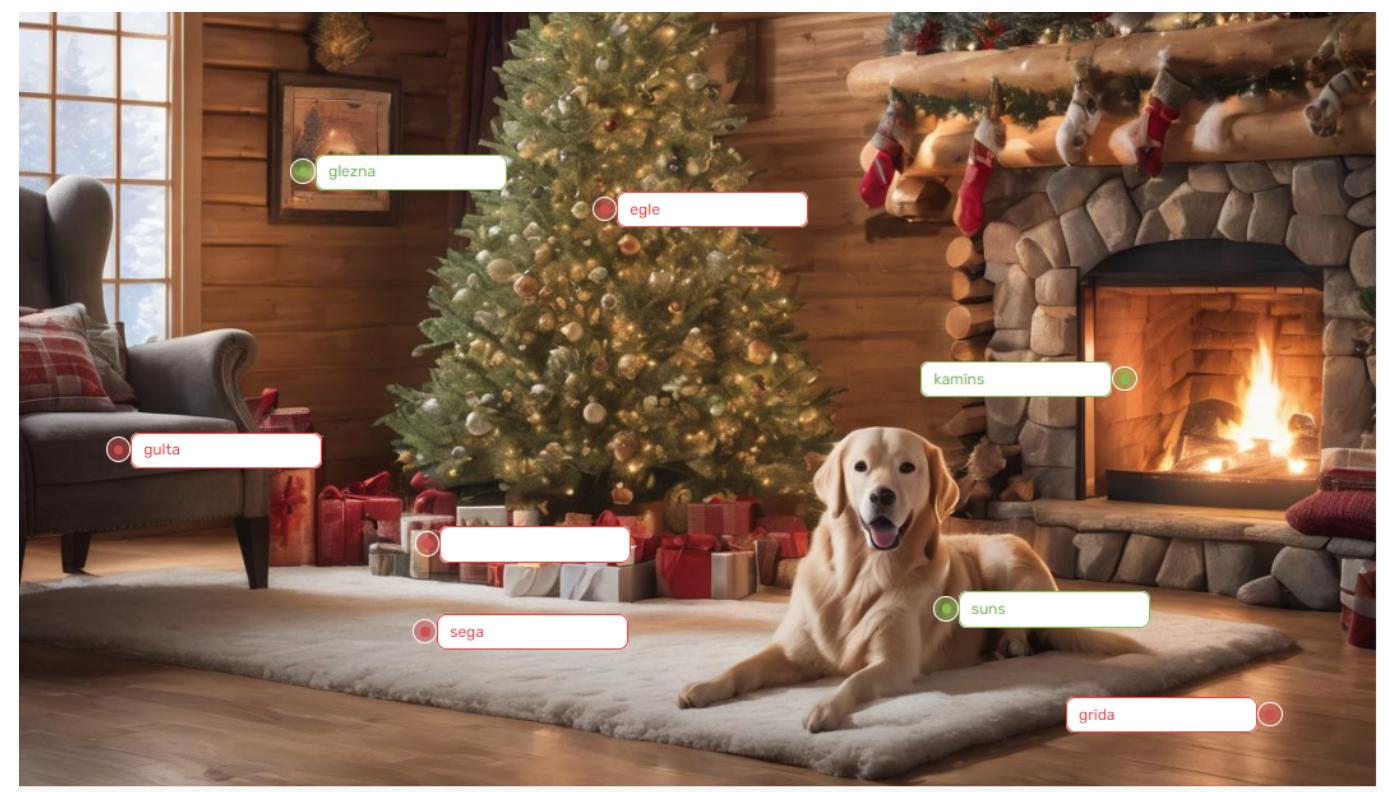

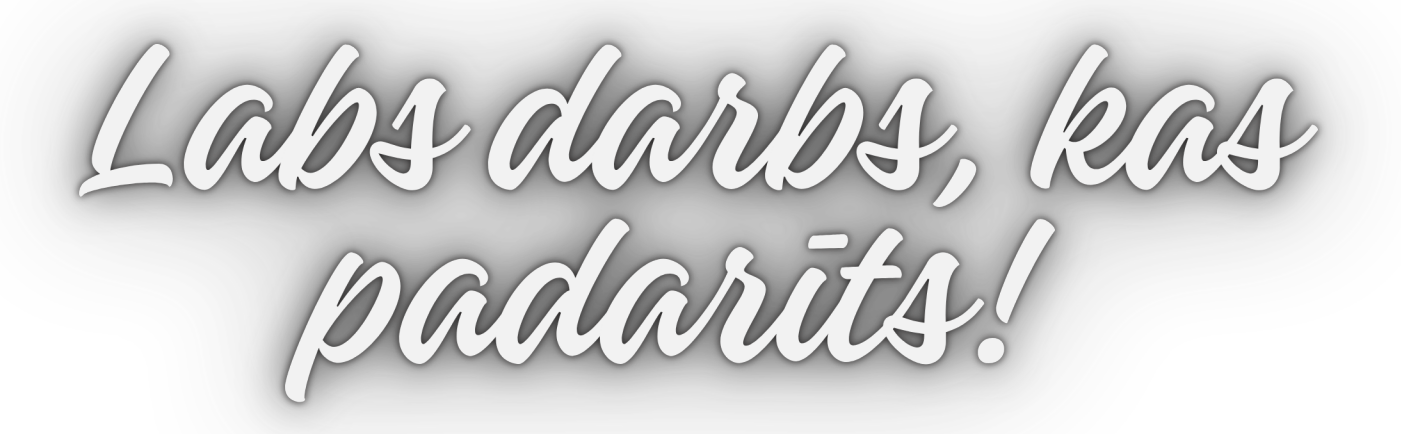